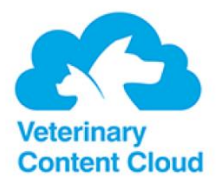

## **Handleiding Veterinairy Content Cloud**

## **Gebruik Google Chrome!**

Ga via uw IDEXX Animana account naar Algemene Instellingen en open de Content Designer.

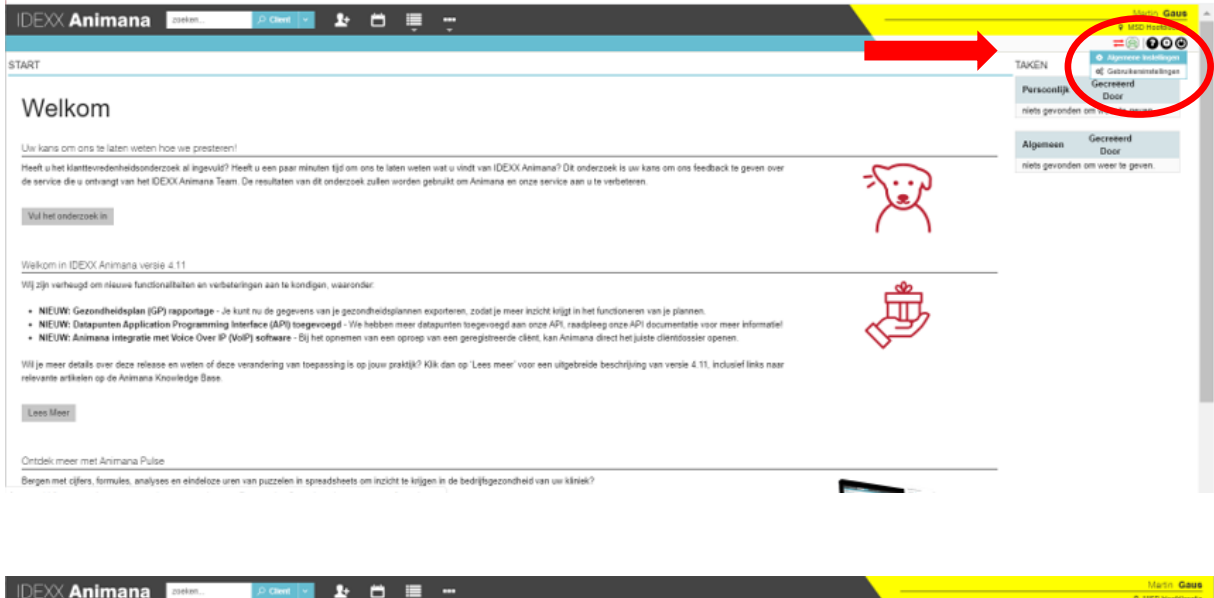

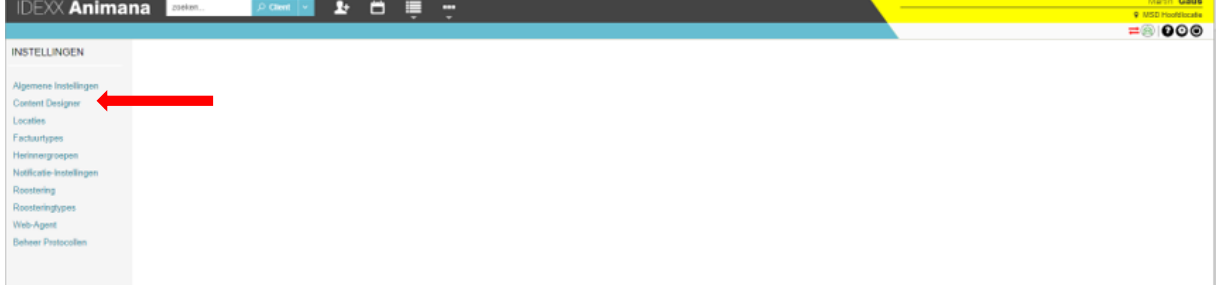

In de Content Designer vindt u al uw eerder gemaakte creaties. Druk helemaal onderaan op de "plus/+" om nieuwe content aan te maken.

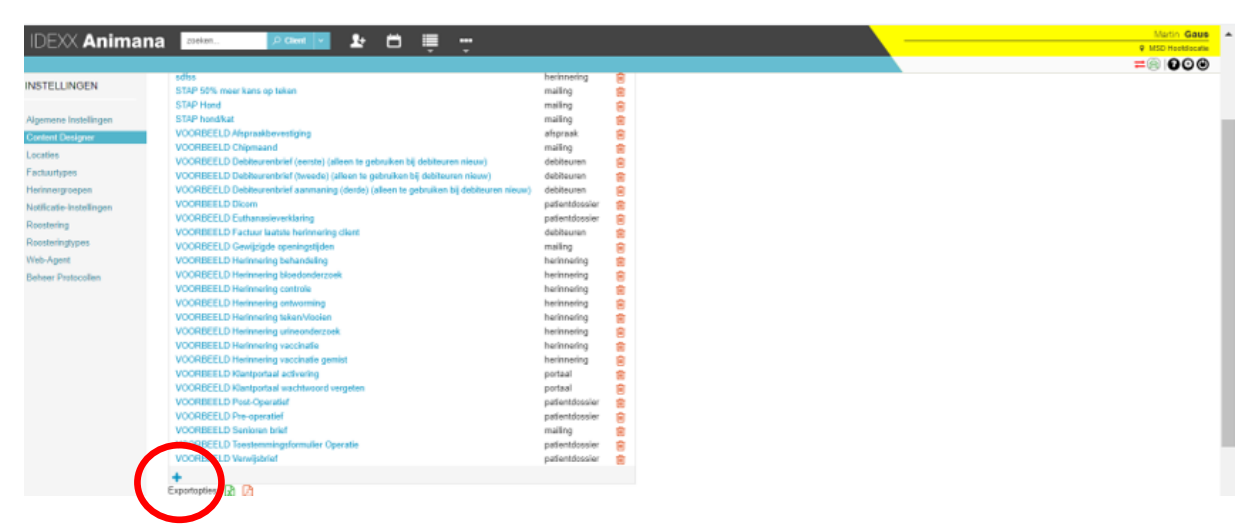

U komt nu in een nieuw veld om content aan te maken. Vul hier de benodigde velden in. Midden op de pagina vindt u het blauwe logo met hond en kat, klik hier op.

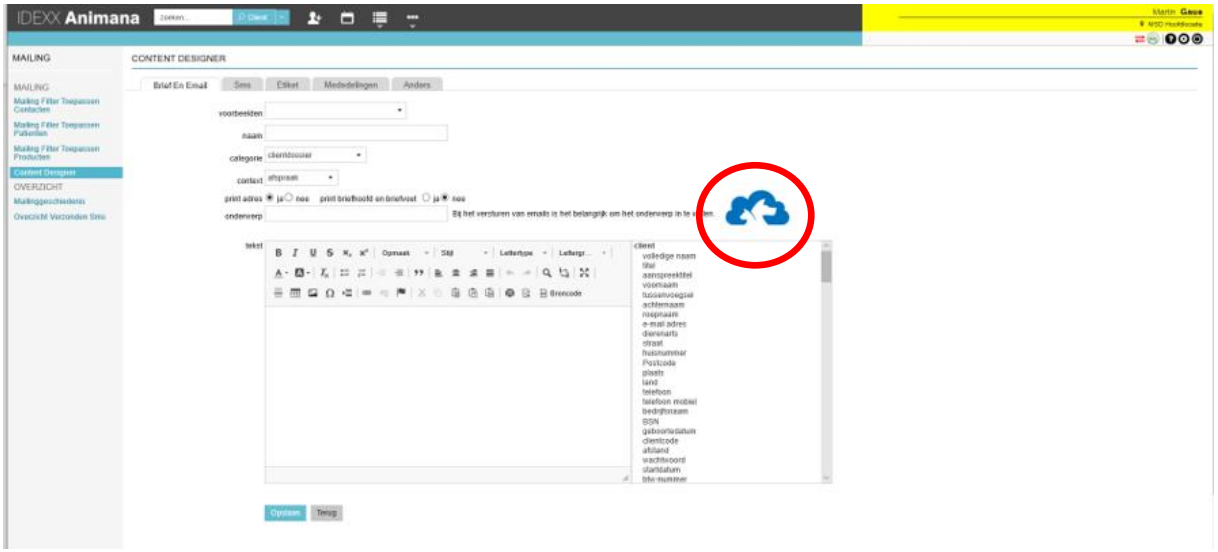

Een nieuw venster opent waarin u o.a. het logo van MSD Animal Health ziet. Klik op dit logo

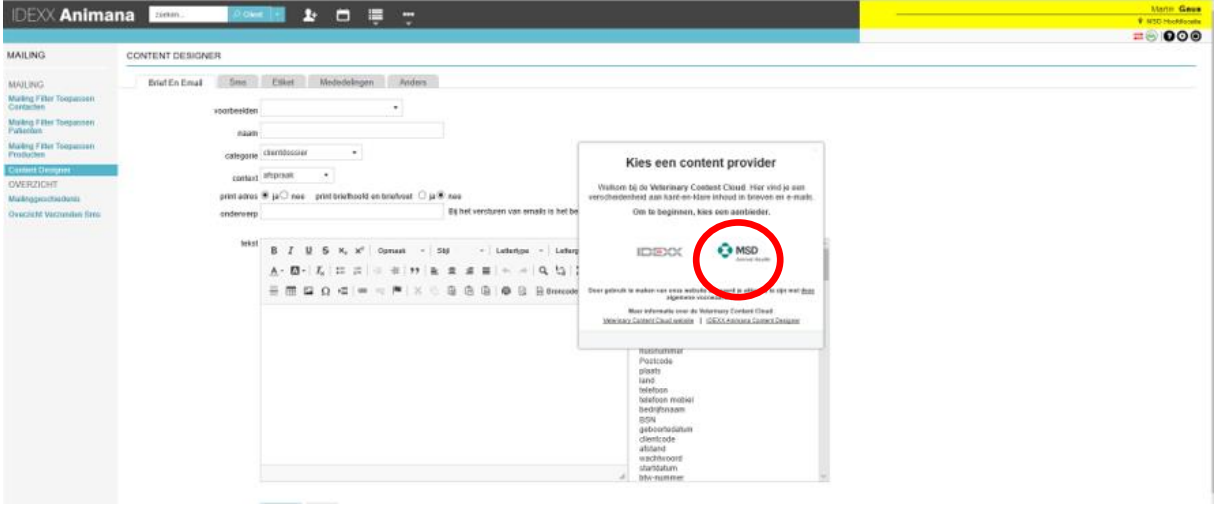

Er verschijnt een venster met kant-en-klare e-mails over verschillende onderwerpen. Maak uw keuze.

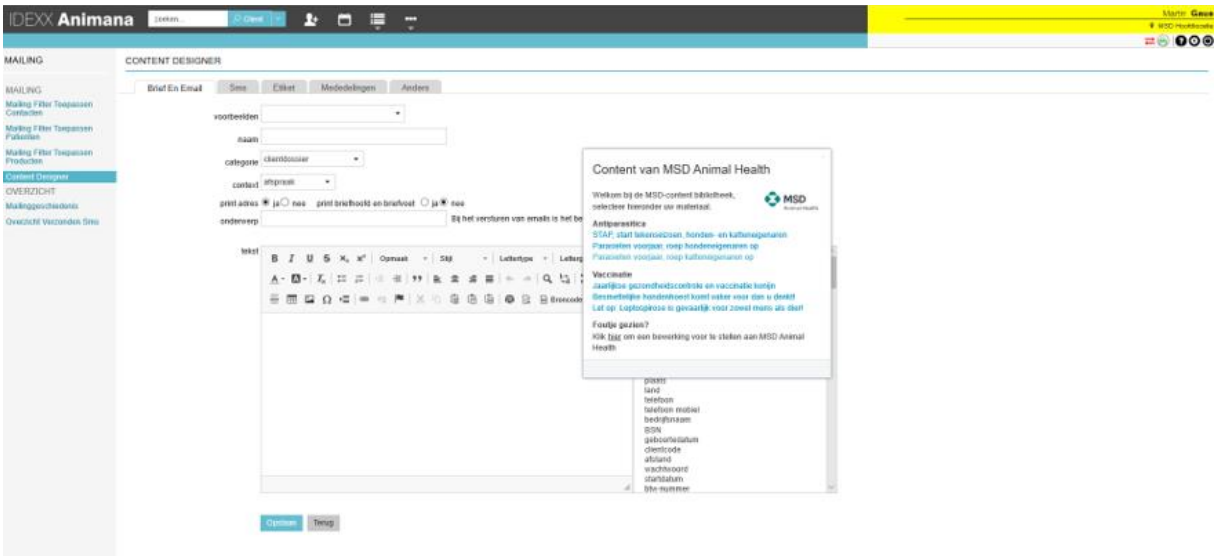

Nadat een keuze is gemaakt, moet u akkoord gaan met de pop-up tekst.

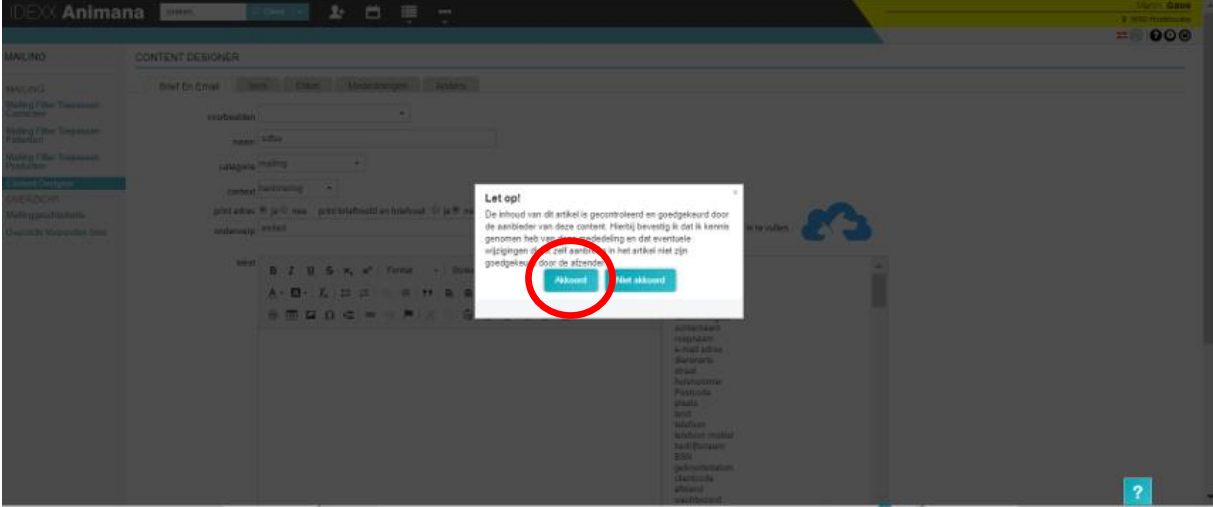

De e-mail wordt nu zichtbaar. U kunt deze e-mail naar wens personaliseren. Sla de e-mail daarna op.

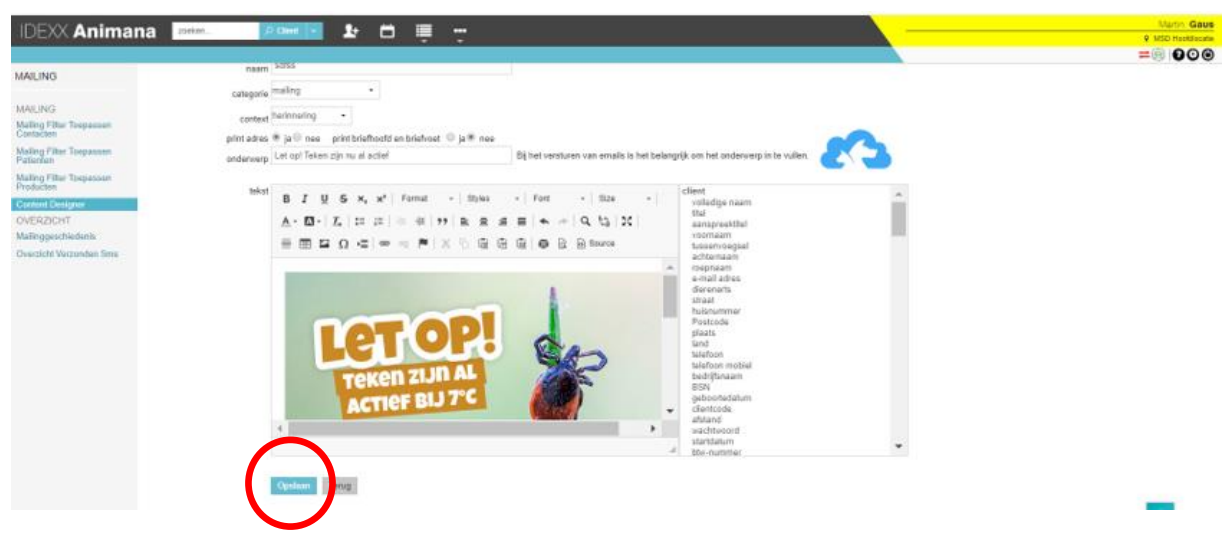

Uw e-mail wordt opgeslagen in uw Content Designer. Van daaruit kunt u de gemaakte content gaan inzetten en verspreiden naar uw klanten.

Heeft u technische hulpvragen, neem dan contact op met de Helpdesk van IDEXX Animana (tel. 070-7007033, optie 4)